# 境内第二类医疗器械产品注册费收费启用电子票据操作手册(V2021.08)

## 江苏省药品监督管理局

为深化"放管服"改革,优化营商环境,为企业提供更加高效便捷的服务,省局对境内第二类 医疗器械产品注册费(包括首次注册费、变更注册费、延续注册费)收费启用电子票据,并实现江 苏省医疗器械行政审批系统与江苏省统一支付平台对接,申请人可在审批系统内完成缴费,现就启 用电子票据后缴费操作注意事项说明如下。

#### 一、相关概念

财政电子票据,是指由财政部门监管的,行政事业单位在依法收取政府非税收入或者从事非营 利性活动收取财物时,运用计算机和信息网络技术开具、存储、传输和接收的数字电文形式的凭证。 其基本特征是以数字信息代替纸质文件、以电子签名代替手工签章,通过网络手段进行传输流转, 通过计算机等电子载体进行存储保管。其基本要素包括票据名称、票据代码、票据号码、缴款人、 收款项目、标准、收款金额、开票单位、开票人、开票日期、开票单位签章、财政部门监制签章。

按照《会计基础工作规范》和《会计档案管理办法》有关要求生成的财政电子票据,是单位财 务收支和会计核算的原始凭证,是财政、审计等部门进行监督检查的重要依据。详细制度内容可登 陆国家财政部网站查阅。

省局电子票据样式如下:

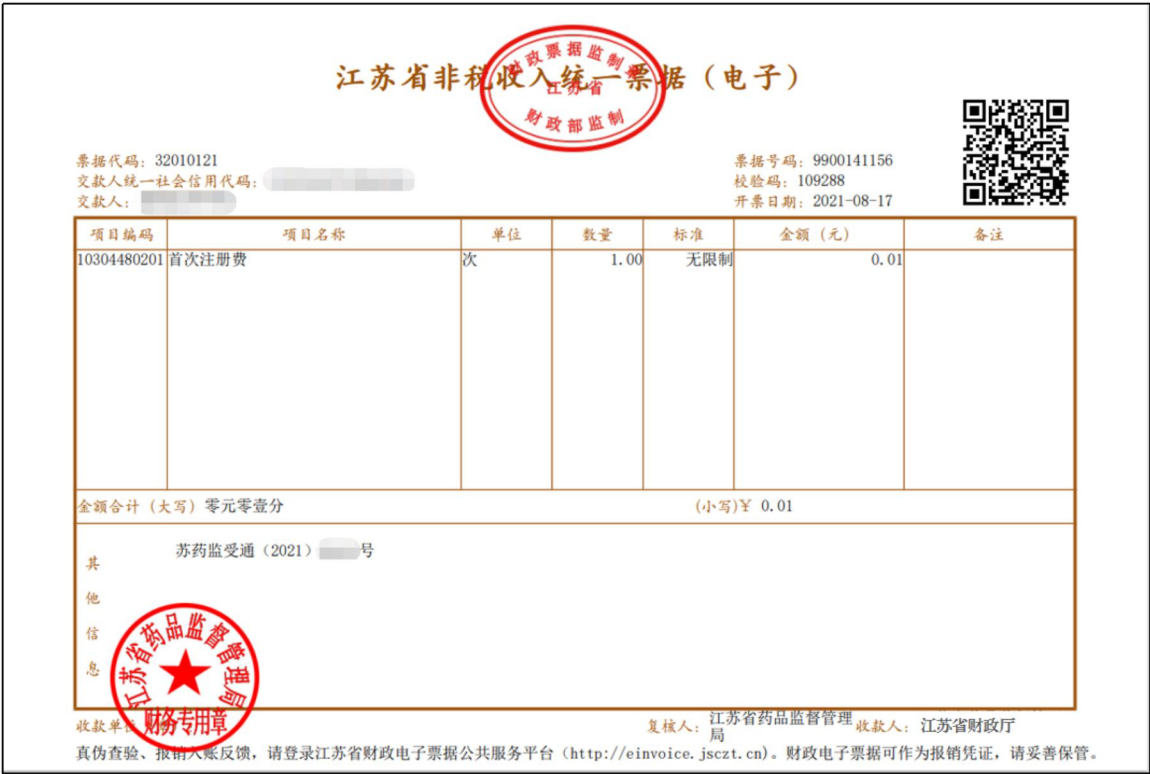

## 二、缴费流程

缴费有两种方式:手机扫码缴费和江苏政务服务网缴费。启用电子票据后,医疗器械注册费将 直接汇入省财政厅账号,请勿汇寄至省局账号。请务必在收到缴费通知书后 15 个工作日内缴费或提 交首次注册小微企业免收申请,未按时缴费或提交免收申请的,注册程序将自行终止。提交小微企 业免收申请后,缴费通知书上的二维码即作废。申请未通过后,二维码再恢复有效。申请免收未通 过的,请在 5 个工作日内完成缴费,否则其注册程序自行终止!

#### (一)手机扫码缴费

使用(企业版或个人版)支付宝、微信直接扫描缴费通知书上的二维码进行缴费,支付宝和微 信会提示授权,按提示操作。如下图所示:

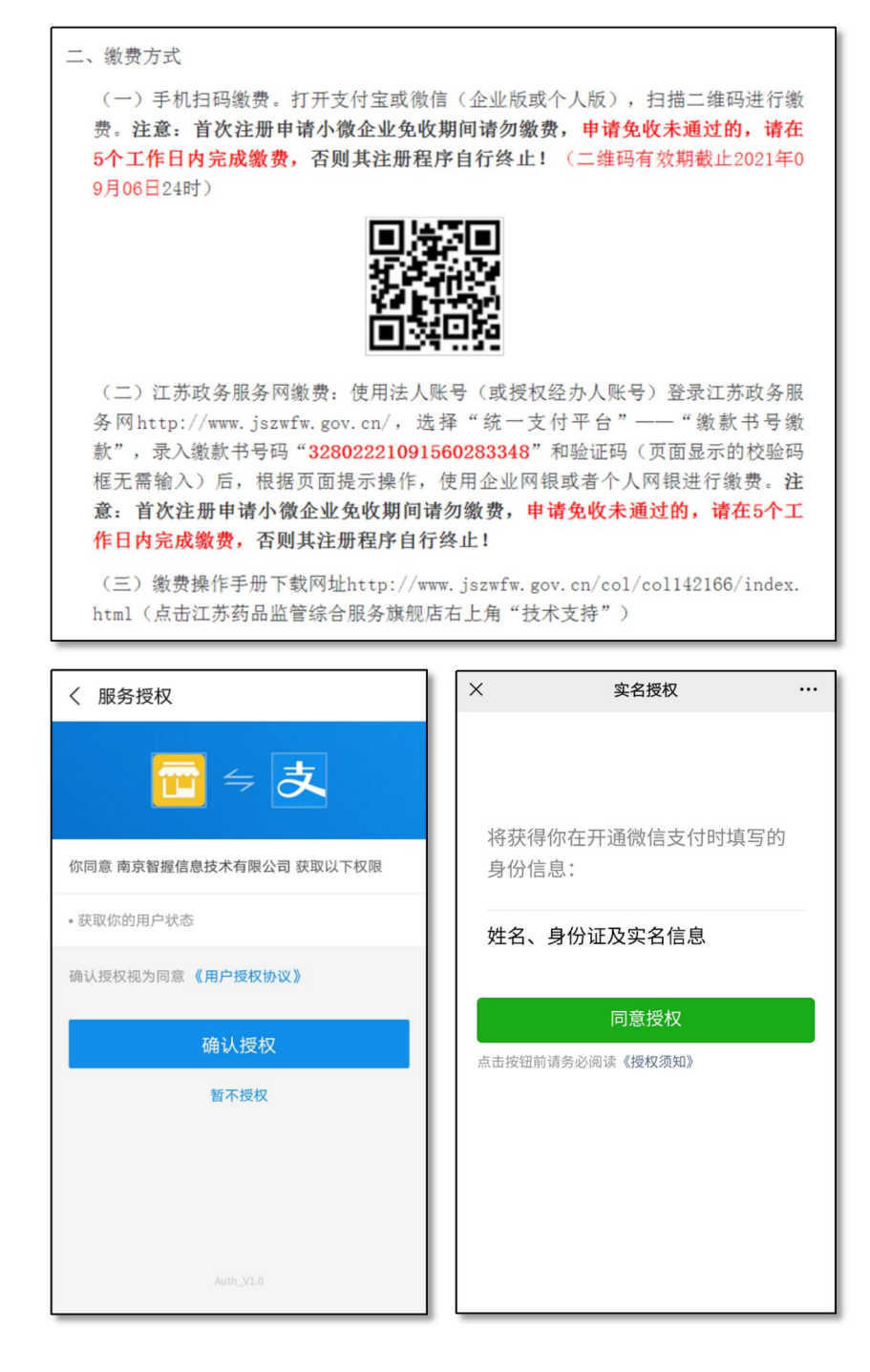

缴款前请仔细核对"缴款金额合计"、"付款人全称"以及"收入项目名称"内容,应与提交 申请事项内容一致,如有问题及时反馈 025-83273613。

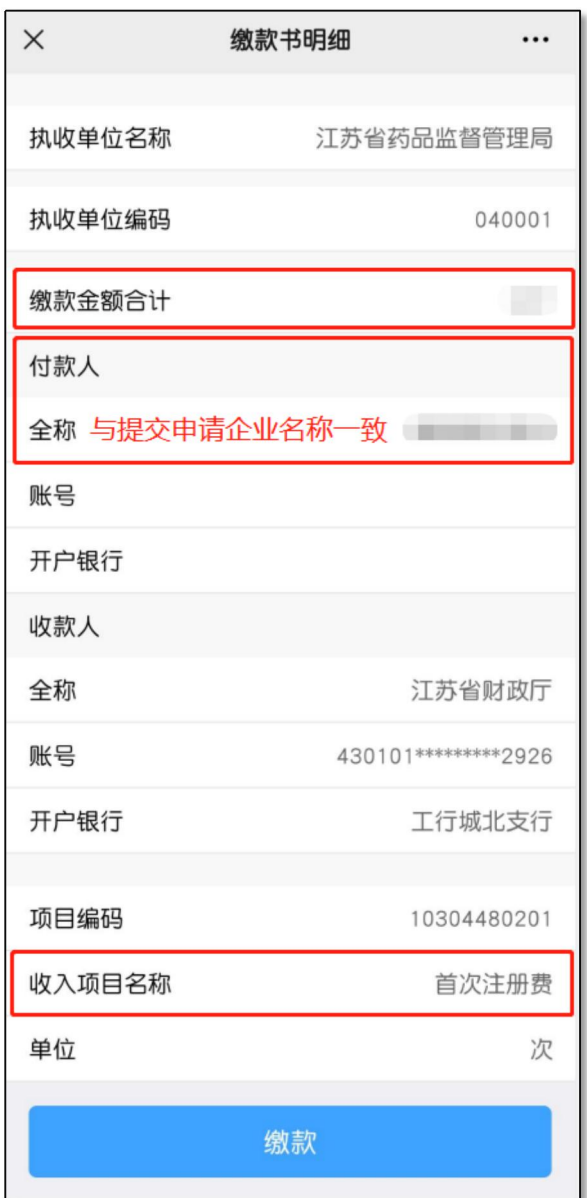

## (二)江苏政务服务网缴费

实名(使用个人账号从个人登录,使用企业法人账号或授权经办人账号从法人登录)登录江苏 政务服务网(http://www.jszwfw.gov.cn/),进入"统一支付平台",选择"缴款书号缴款",录 入缴费通知书上的缴款书号码(一串 20 位数字), 以及政务服务网页面的随机验证码(政务服务网 页面校验码框无需输入), 根据页面提示操作, 使用企业网银或个人网银等支付方式进行缴费。建 议: 使用企业网银前,请咨询开户行,企业银行账号是否已开通"非税缴款"业务及额度权限是否 有限制,可以请开户行具体指导。缴费流程如以下所示:

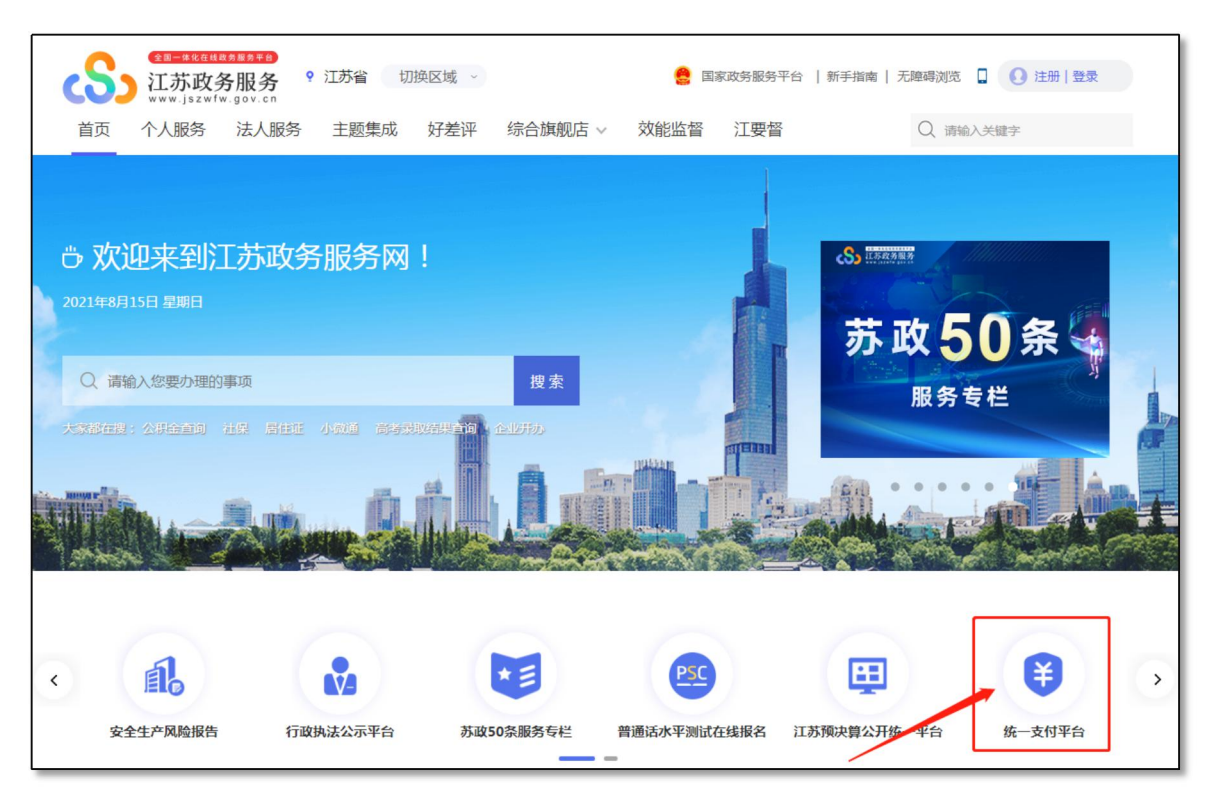

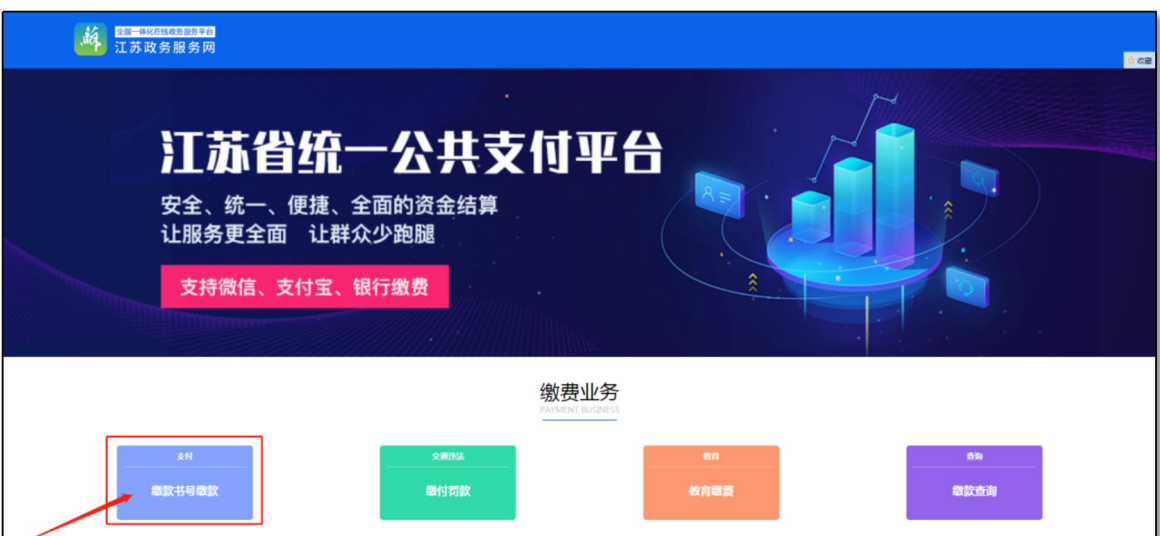

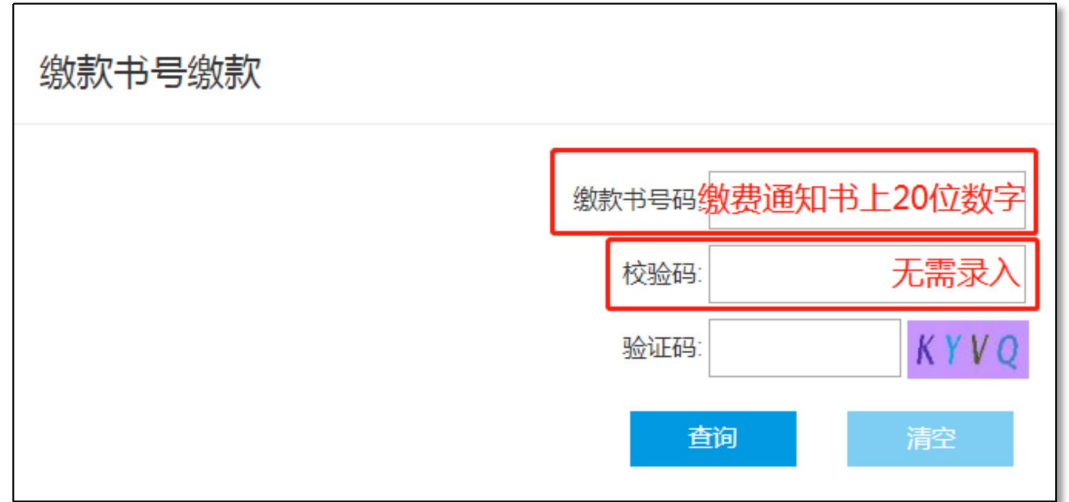

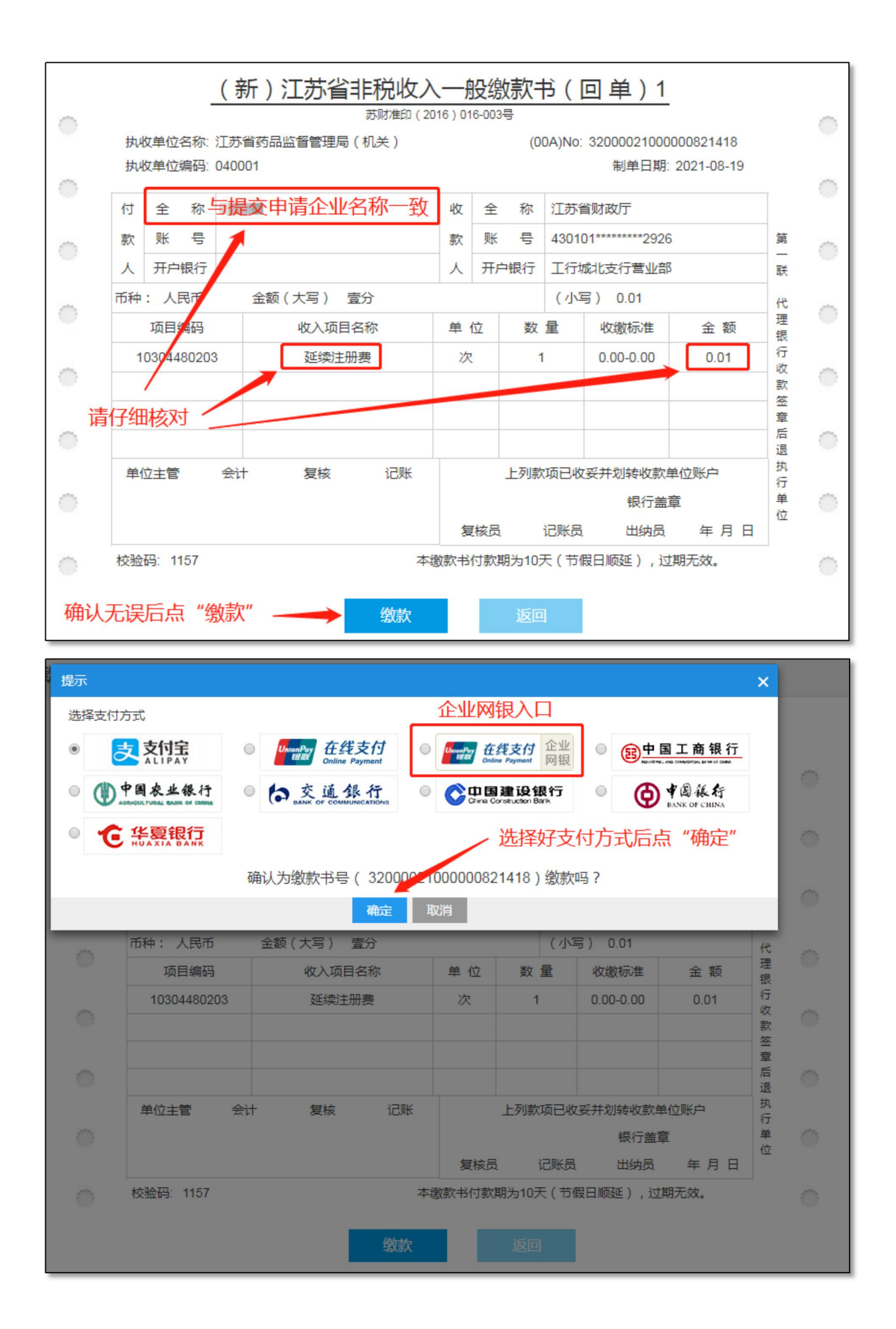

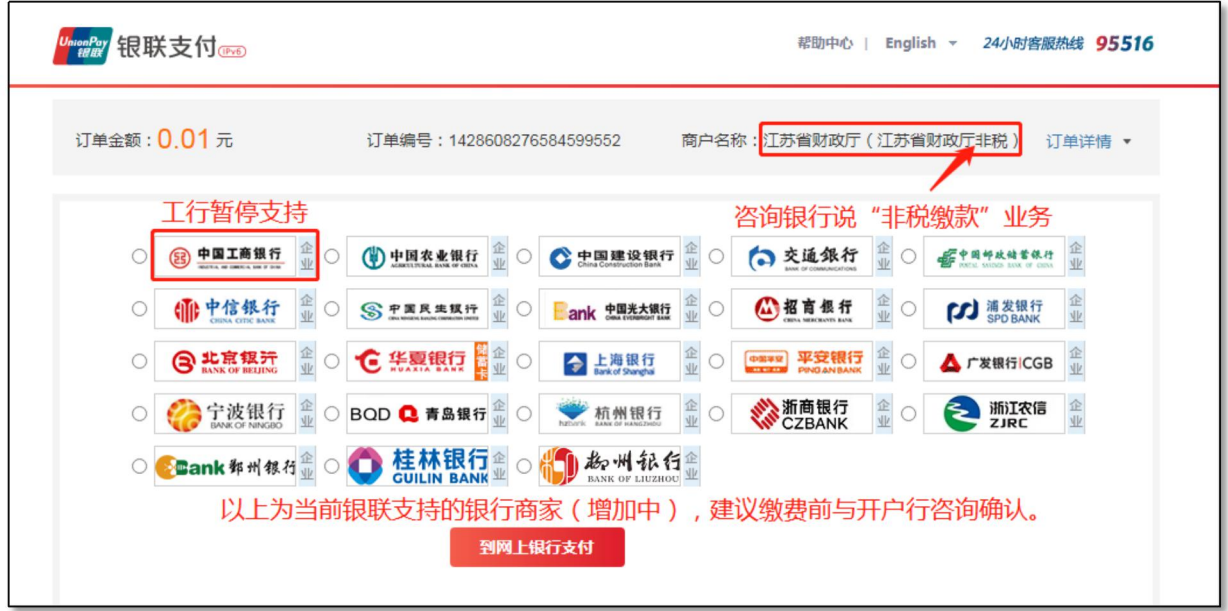

三、发票查验

## (一)获取发票

完成缴费后,依次点击缴费通知书上的"开具发票"和"下载电子票据",以获取电子票据。

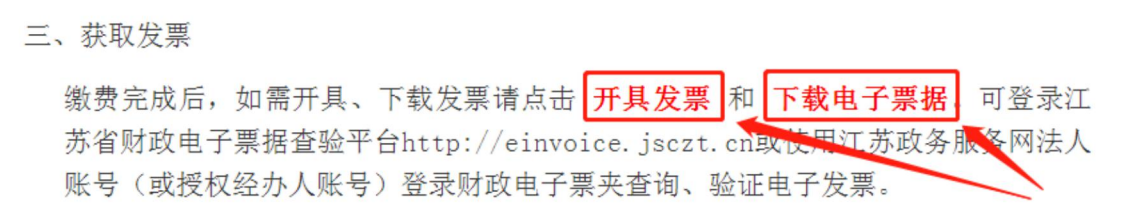

## (二)验证发票

扫描发票右上角二维码验证,或登录江苏省财政电子票据查验平台 http://einvoice.jsczt.cn 或使用江苏政务服务网法人账号(或授权经办人账号)登录财政电子票夹查询、验证电子发票。

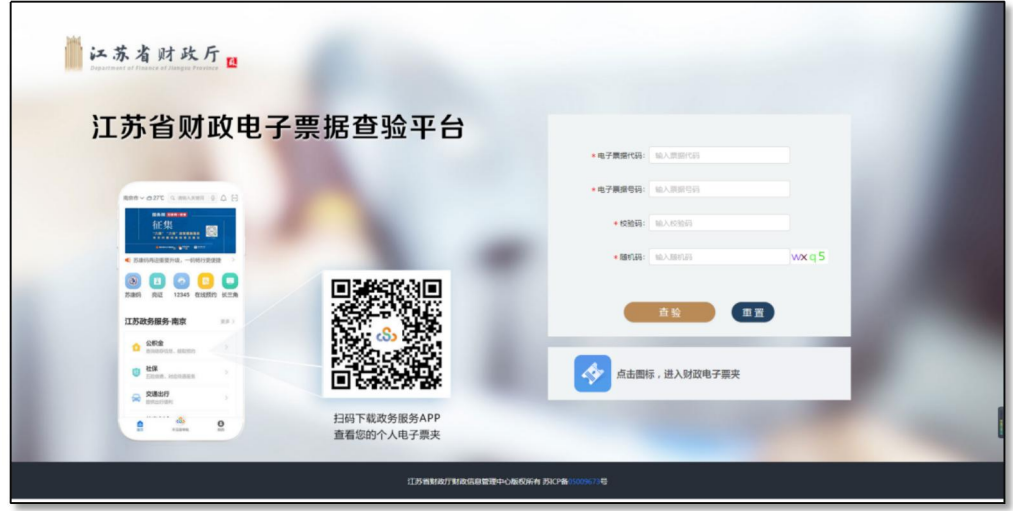

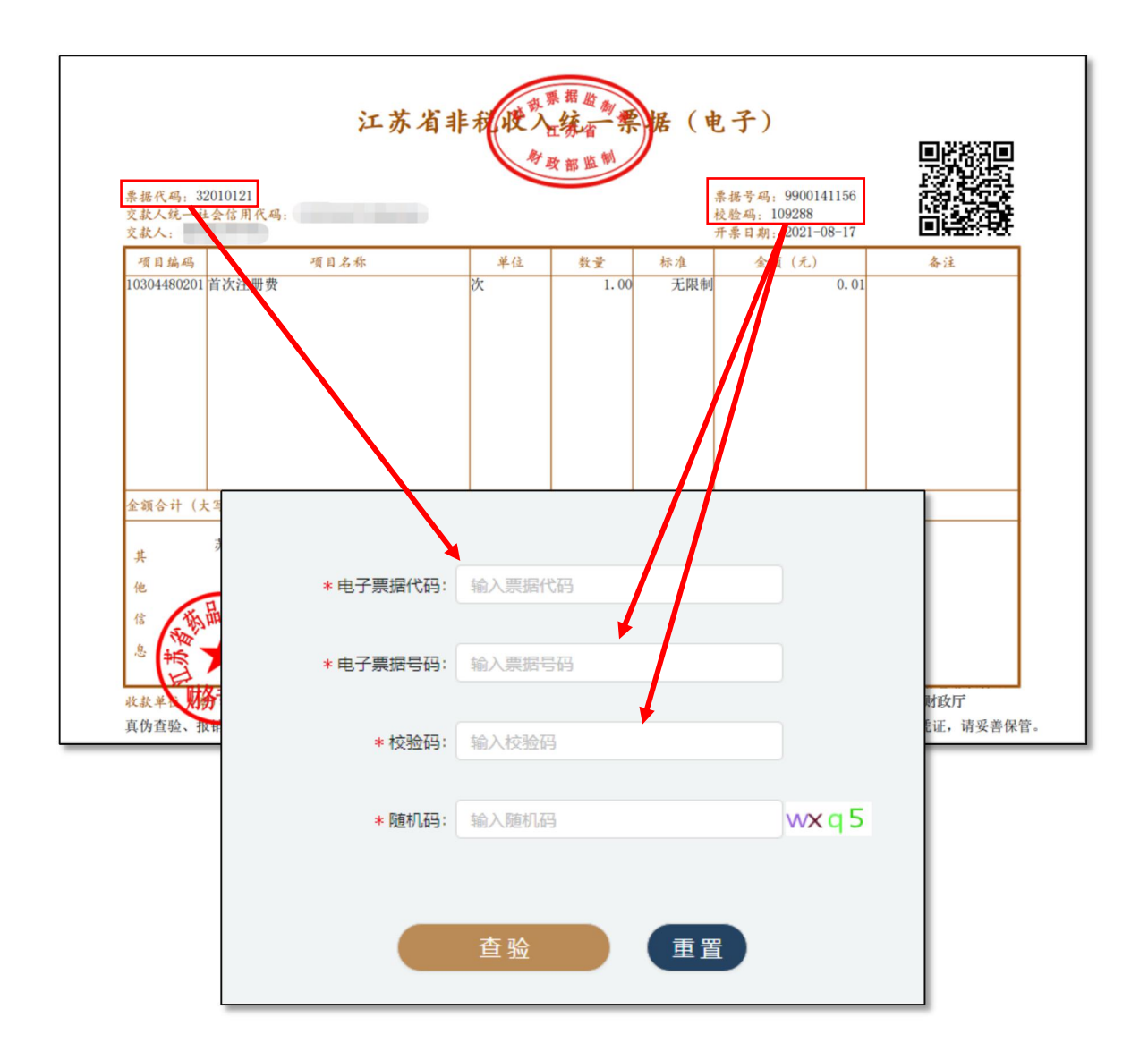

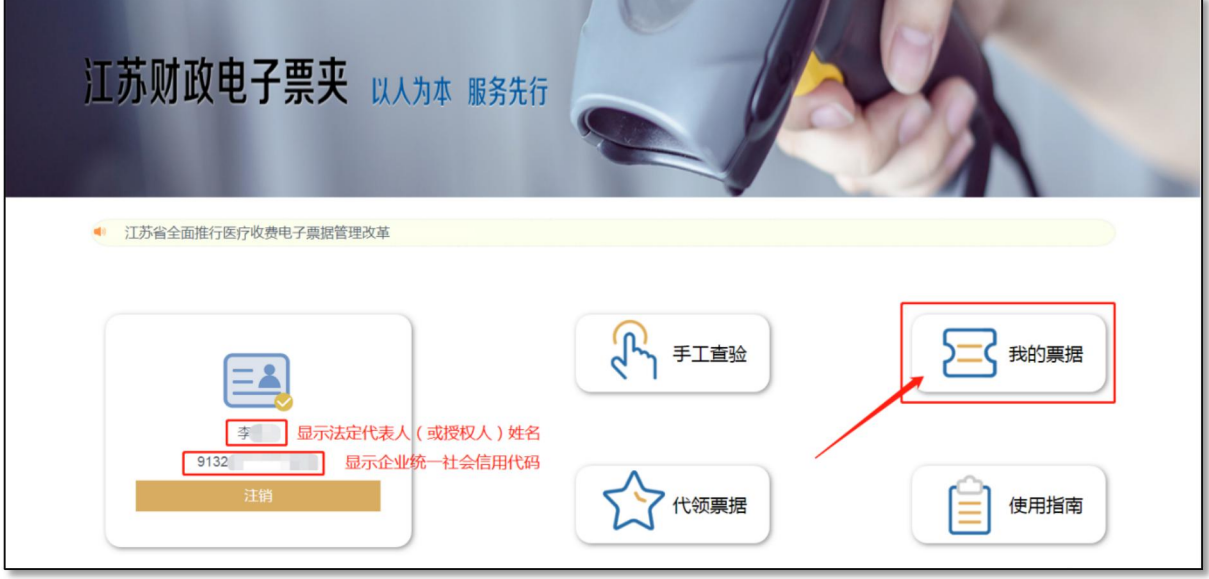

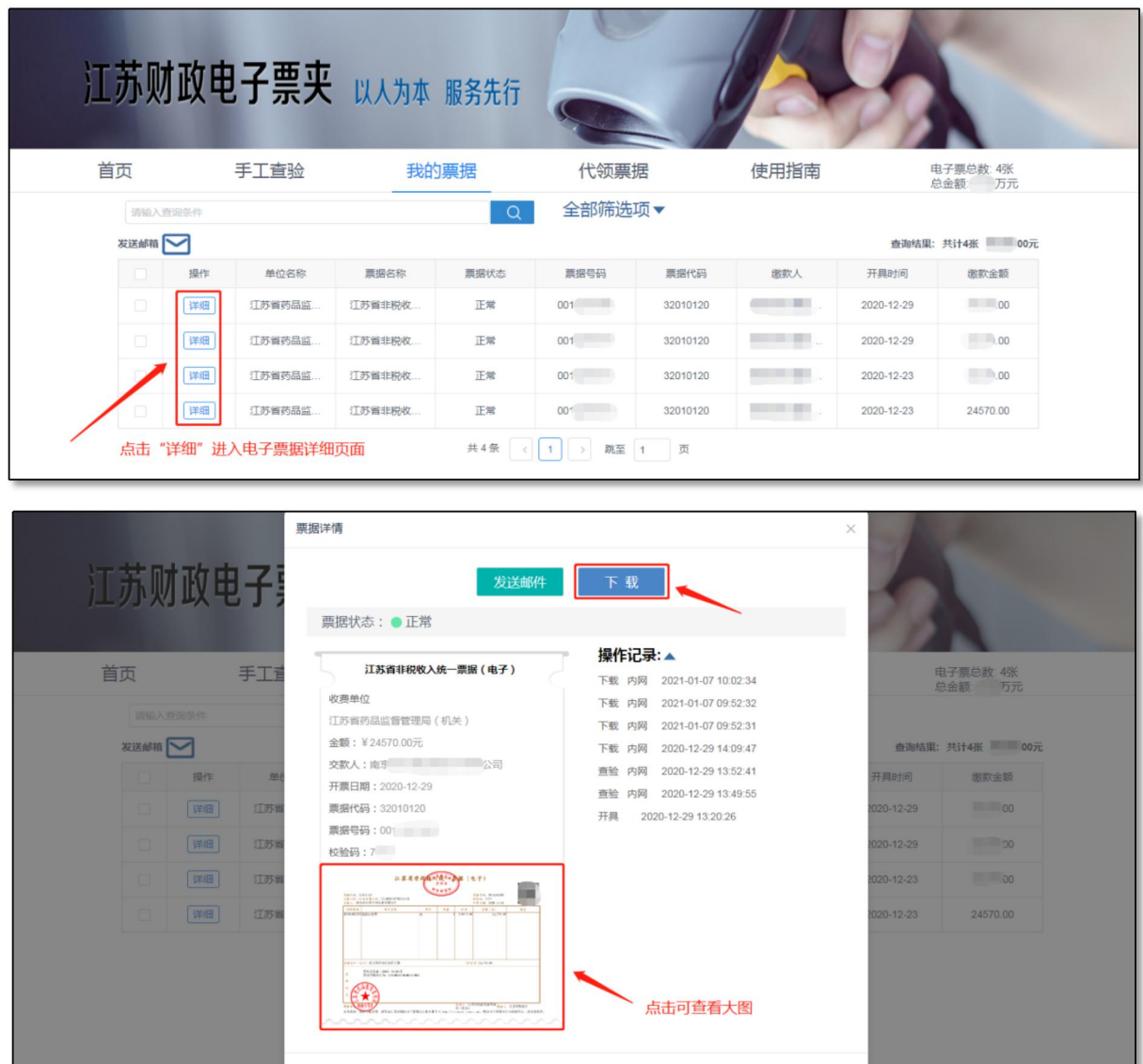

也可以使用法人账号(或授权经办人账号)登录江苏政务服务 APP,搜索"江苏省财政电子票 夹"或者在"我的"一"电子票据"栏目查询获取电子票据。

## 四、注意事项

1. 登录江苏省财政电子票夹需使用法人账号(或授权经办人账号);

2. 使用企业网银缴费前, 建议先咨询开户行是否可通过网银完成"非税缴款": 若有权限设置 要求,请在银行指导下正确设置;

3. 通过江苏政务服务网缴费, 录入缴款码和验证码后将生成交易订单, 该订单有效期为 30 分钟,

## 请在 30 分钟内完成缴费;

4.咨询电话 025-83273613,问题交流 QQ 群:866825101(加群请 备注企业名称+姓名)

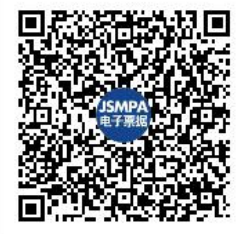

群名称:JSMPA电子票据问题交流 群 号:866825101